## **Erneute Anmeldung bei fehlender Synchronisation**

1. Sollte **Owncloud** die Ordnersynchronisation nicht mehr automatisch durchführen und Sie bekommen folgendes Bild, dann klicken Sie bitte auf die Schaltfläche "Benutzerkonto" und innerhalb des Drop-Down-Menüs auf "Anmelden".

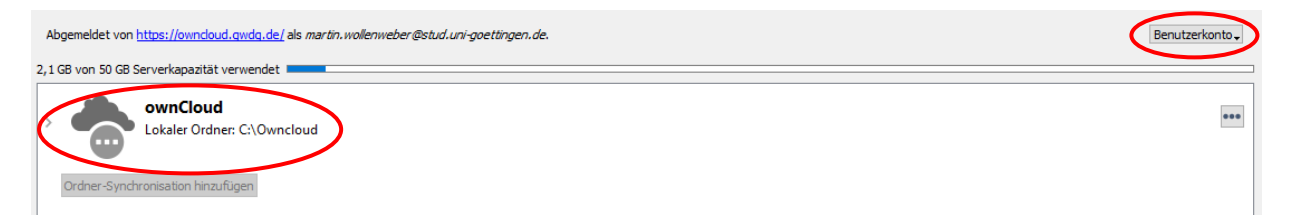

2. Im nächsten Schritt öffnet sich ein Fenster, in dem Sie auf "Browser öffnen" klicken. Nach der Benutzeranmeldung werden sie auf die ownCloud-Seite der GWDG ǁeitergeleitet, um die Genehmigung für die App zur Ordnersynchronisation erneut zu erteilen. Klicken Sie auf "Autorisieren".

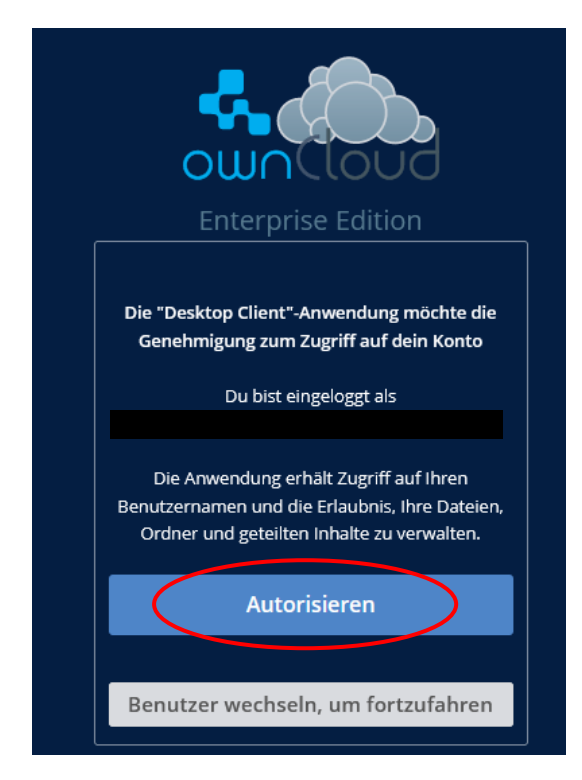